## **Table of Contents**

| troductiontoduction |  |
|---------------------|--|
| troduction          |  |

### Introduction

The Cisco Intelligent WAN (IWAN) solution provides design and implementation guidance for organizations looking to deploy wide area network (WAN) transport with a transport-independent design, intelligent path control, application optimization, and secure encrypted communications between branch locations while reducing the operating cost of the WAN. IWAN takes full advantage of cost-e ective transport services in order to increase bandwidth capacity without compromising performance, reliability, or security of collaboration or cloud-based applications.

### **TECHNOLOGY USE CASES**

WAN Remote-Site Designs

| ın | ۱Ť | r | $\cap$ | $\cap$ | п | п | C | Ħ | $\cap$ | ın |
|----|----|---|--------|--------|---|---|---|---|--------|----|
|    |    |   |        |        |   |   |   |   |        |    |

.....

WAN remote site with at layer 2 LAN (single router)

To improve convergence times after a primary WAN failure, HSRP has the capability to monitor the line-protocol status of the DMVPN tunnel interface. This capability allows for a router to give up its HSRP Active role if its DM-VPN hub becomes unresponsive, and that provides additional network resiliency.

HSRP is con gured to be active on the router with the highest priority WAN transport. EOT of the primary DMVPN tunnel is implemented in conjunction with HSRP so that in the case of WAN transport failure, the standby HSRP

### **IP Multicast**

IP Multicast allows a single IP data stream to be replicated by the infrastructure (routers and switches) and sent from a single source to multiple receivers. IP Multicast is much more e cient than multiple individual unicast streams or a broadcast stream that would propagate everywhere. IP telephony music on hold (MOH) and IP video broadcast streaming are two examples of IP Multicast applications.

#### Introduction

| queuing decisions at di | erent places in the network. | The goal of this design | is to allow you to enable voice | e, video, |
|-------------------------|------------------------------|-------------------------|---------------------------------|-----------|
|                         |                              |                         |                                 |           |

Cisco PfR consists of border routers (BRs) that connect to the DMVPN overlay networks for each carrier network and a master controller (MC) application process that enforces policy. The BR collects tra c and path information and sends it to the MC at each site. The MC and BR can be congured on separate routers or the same router as shown in the gures below.

Cisco Performance Routing: Hub location

# Deploying the Cisco Intelligent WAN

OVERALL IWAN ARCHITECTURE DESIGN GOALS

Overlay Transport (DMVPN)

### Path Optimization (Performance Routing)

The network must protect business critical applications from uctuating WAN performance by using the best-

**DESIGN OVERVIEW** 

The dual-router, dual-link design continues to improve upon the level of high availability for the site. This design can tolerate the loss of the primary router and tra c can be rerouted via the secondary router (through the alternate path).

IWAN remote-site dual-link

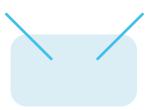

nel establishment. This combination of features is referred to as *FVRF*, because the VRF faces the WAN and the router internal LAN and DMVPN tunnel interfaces all remain in the global VRF. For more technical details regarding FVRF, see "Appendix B: Technical Feature Supplement."

Front door VRF (FVRF)

There is a maximum transmission unit (MTU) parameter for every link in an IP network and typically the MTU is 1500 bytes. IP packets larger than 1500 bytes must be fragmented when transmitted across these links. Fragmentation is not desirable and can i6-31ttnetwos a20(v)20(eoidfragment)tion ,the Moriginalpack

### **DEPLOYMENT DETAILS**

| This guide uses the following conventions for commands that yo |  |
|----------------------------------------------------------------|--|
|                                                                |  |
|                                                                |  |
|                                                                |  |

IOS CA with internal LAN interface

```
Re-enter password: clscol23
% Generating 1024 bit RSA keys, keys will be non-exportable...
[OK] (elapsed time was 2 seconds)
% Certificate Server enabled.
IWAN-IOS-CA(cs-server)#
Dec 15 13:19:49.254: %PKI-6-CS_ENABLED: Certificate server now enabled.
```

The following trustpoint and rsa keypair are automatically generated when you start the server:

```
crypto pki trustpoint IWAN-IOS-CA revocation-check crl rsakeypair IWAN-IOS-CA
```

#### **Tech Tip**

For more information, including options for con guring certi cates, see the following document: <a href="http://www.cisco.com/c/en/us/td/docs/ios-xml/ios/sec\_conn\_pki/con\_guration/15-mt/sec-pki-15-mt-book.pdf">http://www.cisco.com/c/en/us/td/docs/ios-xml/ios/sec\_conn\_pki/con\_guration/15-mt/sec-pki-15-mt-book.pdf</a>

| Deploying the Transport Independent Design |
|--------------------------------------------|
|                                            |
|                                            |
|                                            |
|                                            |
|                                            |
|                                            |
|                                            |
|                                            |
|                                            |
|                                            |
|                                            |
|                                            |
|                                            |
|                                            |
|                                            |
|                                            |
|                                            |
|                                            |
|                                            |
|                                            |
|                                            |
|                                            |

| Deploying | the | Transport | Independent | Desigr |
|-----------|-----|-----------|-------------|--------|
|           |     |           |             |        |

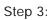

| Step 2: Con gure IP unicast routing using EIGRP named mode. |  |
|-------------------------------------------------------------|--|
| Step32:                                                     |  |
|                                                             |  |
|                                                             |  |
|                                                             |  |
|                                                             |  |
|                                                             |  |
|                                                             |  |
|                                                             |  |
|                                                             |  |
|                                                             |  |
|                                                             |  |
|                                                             |  |
|                                                             |  |
|                                                             |  |
|                                                             |  |
|                                                             |  |

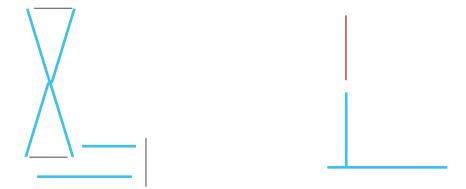

# Option 1: Con gure with pre-shared keys

Step 1:

**Step 4**: When the trustpoint CA certicate is accepted, enroll with the CA, enter a password for key retrieval, and obtain a certicate for this hub router.

VPN-INET-ASR1002X-4 (confg)# crypto pki enroll IWAN-CA

% Start certifcate enrollment ..

| Deploying the Transport Independent Design |
|--------------------------------------------|
|                                            |
|                                            |

**Step 2**: Con gure EIGRP neighbor authentication. Neighbor authentication enables the secure establishment of peering adjacencies and exchange route tables over the DMVPN tunnel interface.

```
key chain WAN-KEY
key 1
key-string clscol23

router eigrp IWAN-EIGRP
address-family ipv4 unicast autonomous-system 400
af-interface Tunnel10
authentication mode md5
authentication key-chain WAN-KEY
exit-af-interface
exit-address-family
```

Step 3: Con gure EIGRP network summarization.

The IP assignments for the entire network were designed so they can be summarized within a few aggregate routes. As con gured below, the summary-address

| DMZ VLAN topology and services |  |
|--------------------------------|--|
|                                |  |
|                                |  |
|                                |  |
|                                |  |
|                                |  |
|                                |  |
|                                |  |
|                                |  |
|                                |  |
|                                |  |
|                                |  |
|                                |  |
|                                |  |
|                                |  |
|                                |  |

| Deploying the Transport Independent Design |
|--------------------------------------------|
|                                            |
|                                            |
|                                            |
|                                            |
|                                            |
|                                            |
|                                            |
|                                            |
|                                            |
|                                            |
|                                            |
|                                            |
|                                            |
|                                            |
|                                            |
|                                            |
|                                            |

- Step 4: In the Interface list, choose the interface. (Example: Any)
- Step 5: For the Action option, select the action. (Example: Permit)
- Step 6: In the Source box, choose the source. (Example: any4)
- Step 7: In the Destination box, choose the destination. (Example: dmz-05n | wceork1\_2 1 Tf-3.858 -2.9 Td[(St)5(ep 7:)]TJS

### Firewall rules summary

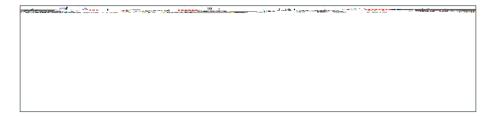

# Con guring Remote-Site DMVPN Router

- 1. Con gure the WAN remote site router
- 2. Con gure IP multicast routing
- 3. Con gure the WAN-facing VRF
- 4. Connect to the MPLS WAN or Internet
- 5. Con gure IKEv2 and IPsec
- 6. Con gure the mGRE Tunnel
- 7. Con gure EIGRP
- 8. Con gure IP multicast routing
- 9.

IPsec uses a key exchange between the routers in order to encrypt/decrypt the tra c. These keys can be exchanged using pre-shared keys or PKI certicates with a certicate authority. It is also possible to use a combination of the two, which is useful during a migration from one method to the other. Choose one of the two options below as your method of key exchange.

## Option 1: Con gure with Pre-Shared Keys

Step 1:

Step 7: Proceed to Procedure 6, "Con gure the mGRE Tunnel."

#### Option 2: Con gure with a certi cate authority

If you want to use a certicate authority, you will have to congure a pre-shared key on one of the hub border routers in order to allow each remote site to establish a DMVPN tunnel to the WAN aggregation site. After the rst DMVPN tunnel at a remote site is established, the router will be able to authenticate to the CA and obtain a certicate. After obtaining the certicate, you can congure the remote site to use PKI.

The **crypto pki trustpoint** is the method of specifying the parameters associated with a CA. The router must authenticate to the CA rst and then enroll with the CA in order to obtain its own identity certicate.

Step 1:

# Example

crypto ipsec security-association replay window-size 1024

#### Tech Tip

QoS queuing delays can cause anti-replay packet drops, so it is important to extend the window size

This feature is used in conjunction with EOT.

interface Tunnel10

The following owchart details how to add the second DMVPN to an existing remote-site router.

Adding second DMVPN con guration owchart

Step 2: Con gure and apply the access list.

The IP access list must permit the protocols specified in the following table. The access list is applied inbound on the WAN interface, so litering is done on training to destine to the router.

# Option 1: Con gure with Pre-Shared Keys

Step 1:

Step 2:

The tunnel interface throughput delay setting should be set to in uence the routing protocol path preference. Set the primary WAN path to 10000 usec and the secondary WAN path to 200000 usec to prefer one over the other.

The following logic is used to control the routing.

- Each DMVPN network will have an EIGRP route tag to prevent routes from being re-advertised over the other DMVPN networks.
- All pre xes that are advertised towards the WAN are uniquely tagged.
- All DMVPN learned WAN pre xes, except those that originate locally from a hub, are advertised towards the LAN and tagged.
- The design always uses DMVPN hub routers in pairs. Each DMVPN hub router blocks DMVPN WAN routes from the LAN that are tagged with the opposite hub's tags.
- Remote sites can learn routes from other remote sites when NHRP uses shortcut routing to bypass the hub locations. The spoke-to-spoke routes are blocked using tag. Itering to prevent issues with PfR.

Outbound distribute-lists are used to set tags towards the WAN (LA2onsNsts ar)10.1(e used t)5(o set tags t)

Outbound distribut9/T1\_21tering te r

| This section includes only the additional procedures for adding the LTE fallback DMVPN to the running remote- |
|----------------------------------------------------------------------------------------------------|
|                                                                                                    |
|                                                                                                    |
|                                                                                                    |
|                                                                                                    |
|                                                                                                    |
|                                                                                                    |
|                                                                                                    |
|                                                                                                    |
|                                                                                                    |
|                                                                                                    |
|                                                                                                    |
|                                                                                                    |
|                                                                                                    |
|                                                                                                    |
|                                                                                                    |

The additional protocols listed in the following table may assist in troubleshooting but are not explicitly required to

Step 3: Con gure EEM scripting to enable or disable the cellular interface.

Step 3:

The following owchart provides details about how to complete the conguration of a remote-site DMVPN spoke

Step 3:

The pro le also de nes what method of key sharing will be used on this router with **authentication local** and what methods will be accepted from remote locations with **authentication remote**. The **rsa-sig** 

| F | x         | a | r | n | n | ĺ | Р             |
|---|-----------|---|---|---|---|---|---------------|
| _ | $\Lambda$ | а | ц |   | μ | ц | $\overline{}$ |

crypto ipsec transform-set

```
network 10.255.0.0 0.0.255.255
eigrp router-id [IP address of Loopback0]
eigrp stub connected summary redistributed
exit-address-family
```

Step 2: Con gure EIGRP values for the mGRE tunnel interface.

The EIGRP hello interval is increased to 20 seconds and the EIGRP hold time is increased to 60 seconds in order

#### Step 4: Con gure EIGRP network summarization.

The remote-site LAN networks must be advertised. The IP assignment for the remote sites was designed so that all of the networks in use can be summarized within a single aggregate route. As con gured below, the **summa-**

Deploying the Transport Independent Design

Deploying the Transport Independent Design

```
encapsulation dot1Q 64
 ip helper-address 10.4.48.10
 ip pim sparse-mode
interface GigabitEthernet0/2.69
description Voice
 encapsulation dot1Q 69
 ip helper-address 10.4.48.10
 ip pim sparse-mode
```

#### Procedure 11 Con gure access layer HSRP

Step 1: You con gure HSRP to enable a VIP that you use as a default gateway that is shared between two routers. The HSRP active router is the router connected to the primary carrier and the HSRP standby router is the router connected to the secondary carrier or backup link.

Step 2: Con gure the HSRP standby router with a standby priority that is lower than the HSRP active router.

The router with the higher standby priority value is elected as the HSRP active router. The preempt option allows

#### Step 3: Con gure stub route leaking.

A simple route-map statement with no match statements matches all routes, which permits full route leaking between two routers congured as EIGRP stub.

route-map

# Deploying an IWAN Remote-Site Distribution Layer

#### Connecting Remote-site Router to Distribution Layer

- 1. Connect router to distribution layer
- 2. Con gure EIGRP for distribution layer link
- 3. Con gure transit network for dual router design

Deploying an IWAN Remote-Site Distribution Layer

### Connecting Remote-Site Router to Distribution Layer (Router 2)

- 1. Connect router to distribution layer
- 2. Con gure EIGRP for distribution layer link

**Step 2**: Con gure the transit network link subinterface as non-passive.

```
router eigrp IWAN-EIGRP

address-family ipv4 unicast autonomous-system 400

af-interface Port-channel2.99

no passive-interface
exit-af-interface
exit-address-family
```

Step 3:

Performance Routing Version 3 (PfRv3) consists of two major Cisco IOS components, an MC and a BR. The MC de nes the policies and applies them to various tra c classes that traverse the BR systems. The MC can be con-

There are four di erent roles a device can play in a standard PfRv3 con guration:

- Hub Master Controller—The hub MC is the MC at the primary WAN aggregation site. This is the MC device where all PfRv3 policies are con gured. It also acts as MC for that site and makes path optimization decision. There is only one hub MC per IWAN domain, and you cannot con gure the hub BR on the same router platform.
- Hub Border Router—This is a BR at the hub MC site. This is the device where WAN interfaces terminate. There can be only one WAN interface on the hub device. There can be one or more hub BRs. On the Hub BRs, PfRv3 must be con gured with:

The address of the local MC

The path name A 0.5nl Mnterfaces ]T0.84 0.536 0 0 scn/T1\_2 1 Tf/SpankActualTextREFF25E6xBDC -1.04

IWAN hybrid design model: PfR hub location

**Step 4**: Assign the VLAN created at the beginning of the procedure to the interface. When using EtherChannel, the port-channel number must match the channel group congured in Step 3.

interface Port-channel 21

Step 2: Con gure IP unicast routing using EIGRP named mode.

EIGRP is con gured facing the LAN distribution or core layer. In this design, the port-channel interface and the loopback must be EIGRP interfaces. The loopback may remain a passive interface. The network range must include both interface IP addresses, either in a single network statement or in multiple network statements. This

Step 5:

priority 2 byte-loss-rate threshold 5.0 percent

#### priority 2 byte-loss-rate threshold 5.0 percent

class SCAVENGER sequence 50
 path-preference INET fallback MPLS
 class type: Dscp Based

class SCAVENGER sDEFAULT0
 path-preference INET fallback MPLS
 class type: Dscp Based

<¼ÅŒå7Åæ@ððhÅæLÅ|KLÅ0ðÁ|er<0003> CS 0.8q.4d03> C21 T423 486 21.0BF reW n 101CN0.10N0.05

Step 3: Verify the border is operational by using the show domain [name] border status command.

This example shows the primary hub BR of the IWAN hybrid model with MPLS as the provider. There is only one external WAN interface because the second path is on the secondary hub BR which is reachable via the Tunnel 0 interface at IP address 10.6.32.242.

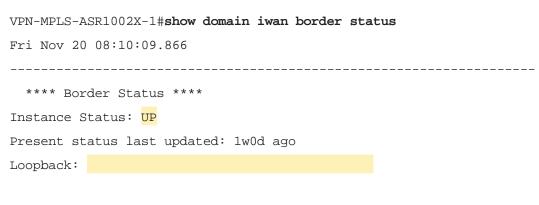

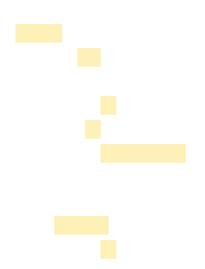

RS11-2921# show ip eigrp topology 10.6.0.0 255.255.0.0

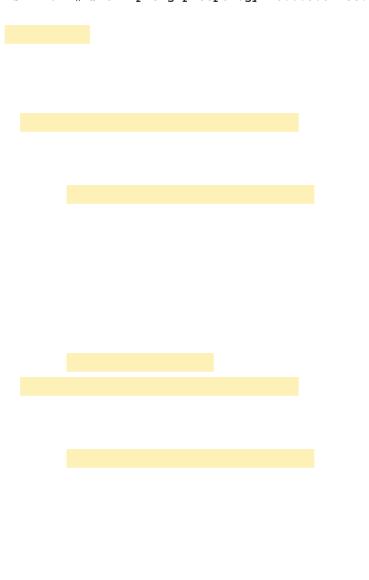

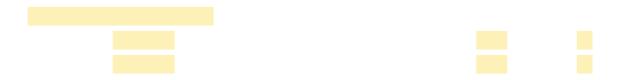

Con guring Hub Master Controller High Availability

The table below shows the two loopback IP addresses for the pair of hub MCs are the same, except for the network mask. The second hub MC uses a /31 mask, which makes it a less desirable choice by the adjacent router's routing table unless the rst hub MC is no longer reachable. The port channel IP addresses are unique.

| Hub N | MC IP addresses |  |  |
|-------|-----------------|--|--|
|       |                 |  |  |
|       |                 |  |  |
|       |                 |  |  |

Deploying IW w6n/GSI 15(erformance R 156nout

Borders:

IP address: 10.6.32.243

Version: 2

### Con guring Hub Border Router Scalability

- 1. Copy the con guration from existing router to the new router
- 2. Con gure the hub BR platform
- 3. Con gure connectivity to the LAN
- 4. Connect to the Internet
- 5. Con gure the mGRE tunnel
- 6. Con gure EIGRP
- 7. Con gure network address translation on the rewall
- 8.

cdp enable
channel-group 5
no shutdown

Step 3: Con gure the EIGRP interface.

Allow EIGRP to form neighbor relationships across the interface to establish peering adjacencies and exchange

```
route-map SET-TAG-DMVPN-4 permit 100

description Advertise all other routes with no tag

router eigrp IWAN-EIGRP

address-family ipv4 unicast autonomous-system 400

topology base

distribute-list route-map SET-TAG-DMVPN-4 out Port-channel6

distribute-list route-map SET-TAG-ALL out Tunnel21
```

Step 4: In the Type list, choose Host or

#### Deploying IWAN Performance Routing

**Step 19:** Repeat Step 10 through Step 18 for each object listed in the table above. If an object already exists, then skip to the next object listed in the table.

Step 20: After adding all of the objects listed, on the Network Objects/Groups pane, click Apply.

Step 2:

Option 1: MPLS WAN physical WAN interface

In this design, there are di-erent IP subnets for each DMVPN network, and the EIGRP tags are clearly de-ned to help with readability and troubleshooting. When a design uses more than one data center, additional tags are required in order to identify the di-erent DMVPN hub router locations.

# Private DMZ rewall network objects

| Network object name | Object type | IP address | Description |
|---------------------|-------------|------------|-------------|
|                     |             |            |             |

# Con guring Transit Master Controller

- 1. Copy the con guration from existing router to the new router
- 2. Con gure the transit MC platform
- 3. Con gure connectivity to the LAN

## Con guring PfR for Transit Location

- 1. Verify IP connectivity to remote site loopback interfaces
- 2. Con gure pre xes for the data center
- 3. Con gure PfR domain in the transit MC
- 4. Con gure PfR domain in the transit BR
- 5. Verify PfR domain is operational on the transit MC
- 6.

There is an optional feature called *zero-SLA* that reduces the probing to only the default class by muting the other DSCP probes. This feature is useful on Internet connections where nothing is guaranteed. Zero-SLA reduces bandwidth usage on metered interfaces such as 4G LTE or other Internet connections with a monthly data cap limit.

#### **Tech Tip**

If you want to add the zero-SLA feature to an existing hub BR, you must shut down the DMVPN tunnel interface before con guring. After the feature is added to the hub BR, bring the tunnel interface back up.

Transit BR path and IP addresses

Last load balance attempt: never

Last Reason: Variance less than 20%

Total unbalanced bandwidth:

External links: 0 Kbps Internet links: 0 Kbps

# **Deploying IWAN Quality of Service**

QoS has already proven itself as the enabling technology for the convergence of voice, video and data networks.

Deploying IWAN Quality of Service

| Step 3: (Optional) De congestion. | ne what proportion | of available | bandwidth: | should be re | eserved for | this class of tra | c under |
|-----------------------------------|--------------------|--------------|------------|--------------|-------------|-------------------|---------|
|                                   |                    |              |            |              |             |                   |         |
|                                   |                    |              |            |              |             |                   |         |
|                                   |                    |              |            |              |             |                   |         |
|                                   |                    |              |            |              |             |                   |         |
|                                   |                    |              |            |              |             |                   |         |
|                                   |                    |              |            |              |             |                   |         |
|                                   |                    |              |            |              |             |                   |         |
|                                   |                    |              |            |              |             |                   |         |
|                                   |                    |              |            |              |             |                   |         |
|                                   |                    |              |            |              |             |                   |         |
|                                   |                    |              |            |              |             |                   |         |
|                                   |                    |              |            |              |             |                   |         |
|                                   |                    |              |            |              |             |                   |         |
|                                   |                    |              |            |              |             |                   |         |
|                                   |                    |              |            |              |             |                   |         |
|                                   |                    |              |            |              |             |                   |         |
|                                   |                    |              |            |              |             |                   |         |

| ample uses the set dscp |      |  |
|-------------------------|------|--|
|                         |      |  |
|                         |      |  |
|                         |      |  |
|                         |      |  |
|                         |      |  |
|                         |      |  |
|                         |      |  |
|                         |      |  |
|                         |      |  |
|                         |      |  |
|                         |      |  |
|                         |      |  |
|                         |      |  |
|                         |      |  |
|                         |      |  |
|                         |      |  |
|                         |      |  |
|                         |      |  |
|                         |      |  |
|                         |      |  |
|                         |      |  |
|                         |      |  |
|                         |      |  |
|                         |      |  |
|                         |      |  |
|                         |      |  |
|                         | <br> |  |

### Applying DMVPN QoS Policy to DMVPN Hub Routers

- 1. Con gure shaping policy for hub router
- 2. Con gure per-tunnel QoS policies for DMVPN hub router
- 3. Con gure per-tunnel QoS NHRP policies on DMVPN hub router

shape average 10000000 bandwidth remaining ratio 100 service-policy WAN policy-map RS-GROUP-50MBPS-POLICY class class-default shape average 50000000 bandwidth remaining ratio 50 service-policy WAN policy-map RS-GROUP-30MBPS-POLICY class class-default bandwidth remaining ratio 30 shape average 30000000 service-policy WAN policy-map RS-GROUP-20MBPS-POLICY class class-default shape average 20000000 bandwidth remaining ratio 20 service-policy WAN policy-map RS-GROUP-10MBPS-POLICY class class-default shape average 10000000 bandwidth remaining ratio 10 service-policy WAN policy-map RS-GROUP-4G-POLICY class class-default shape average 8000000 bandwidth remaining ratio 8 service-policy WAN

### Deploying IWAN Quality of Service

outside Ethernet interface, and this parent policy includes a shaper that then references a second or subordinate (child) policy that enables queuing within the shaped rate. This is called a hierarchical Class-Based Weighted Fair

Step 2: Apply the WAN QoS policy.

The service policy needs to be applied in the outbound direction.

service-policy output [policy-map-name]

**Example: Remote-site router with dual-link** 

Deploying IWAN Quality of Service

#### Procedure 2

#### Create ow exporter

The NetFlow data that is stored in the cache of the network device can be more e ectively analyzed when exported to an external collector.

Creating a ow exporter is only required when exporting data to an external collector. If data is analyzed only on the network device, you can skip this procedure.

#### Reader Tip

Most external collectors use SNMP to retrieve the interface table from the network device. Ensure that you have completed the relevant SNMP procedures for your platform.

Di erent NetFlow collector applications support di erent export version formats (v5, v9, IPFIX) and expect to receive the exported data on a particular UDP or TCP port (ports 2055, 9991, 9995, 9996 are popular). The NetFlow RFC 3954 does not specify a specify of collectors to receive NetFlow data. In this deployment, the collector applications used for testing use the parameters designated in the following table.

#### NetFlow collector parameters

| Vendor     | Application          | Version | Export capability   | Netflow destination port |
|------------|----------------------|---------|---------------------|--------------------------|
| Cisco      | Prime Infrastructure | 3.0.2   | Flexible NetFlow v9 | UDP 9991                 |
| LiveAction | LiveAction           | 4.1.2   | Flexible NetFlow v9 | UDP 2055                 |

| INTERNET ED | Appendix A: Product List |  |
|-------------|--------------------------|--|
|             |                          |  |
|             |                          |  |
|             |                          |  |
|             |                          |  |
|             |                          |  |
|             |                          |  |

## **Appendix C: Common Procedures**

The procedure in this Appendix is common to all routers.

Procedure 1

Con gure the platform base features

**Step 1**: Con gure the device host name. Make it easy to identify the device.

hostname [Hostname]

Step 2: Con gure local login and password.

The local login account and password provide basic access authentication to a router, which provides only limited operational privileges. The enable password secures access to the device con guration mode. By enabling pass-

# Appendix D: Changes

This appendix summarizes the changes Cisco made to this guide since its last edition.

- We upgraded IOS software.
- · We updated the QoS settings.
- · We updated the EIGRP settings.
- We updated the NHRP settings.
- We updated the PfR policy settings.
- · We simpli ed the IOS CA con guration.

•